## 14 アンケート回答・集計結果照会

<mark>」Q、アンケート回答 · 集計結果照会</mark> <sub>を</sub>クリックすると,自分が対象となっているアン アンケート

<span id="page-0-0"></span>ケートの一覧(図 [14](#page-0-0)-1)が表示されます。

図 14-1

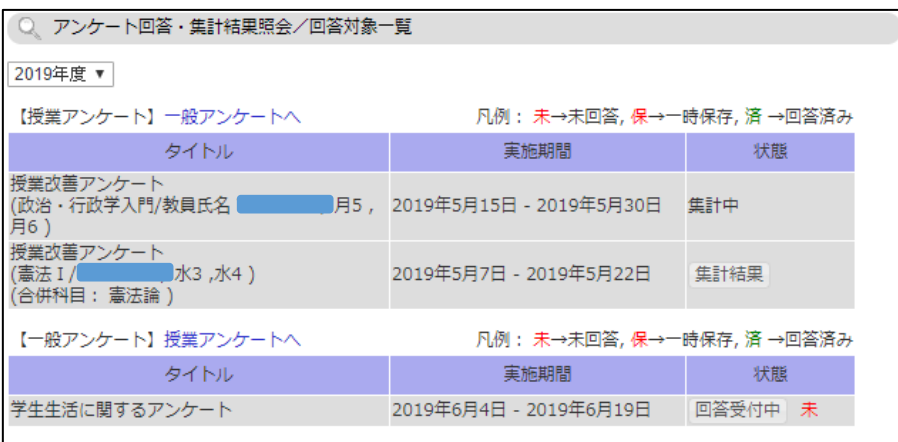

<span id="page-0-1"></span>回答受付中ボタンをクリックすると、回答画面(図 [14](#page-0-1)-2)が表示されます。 集計結果ボタンをクリックすると、集計結果参照画面(図 [14](#page-1-0)-3)が表示されます。

```
図 14-2
```
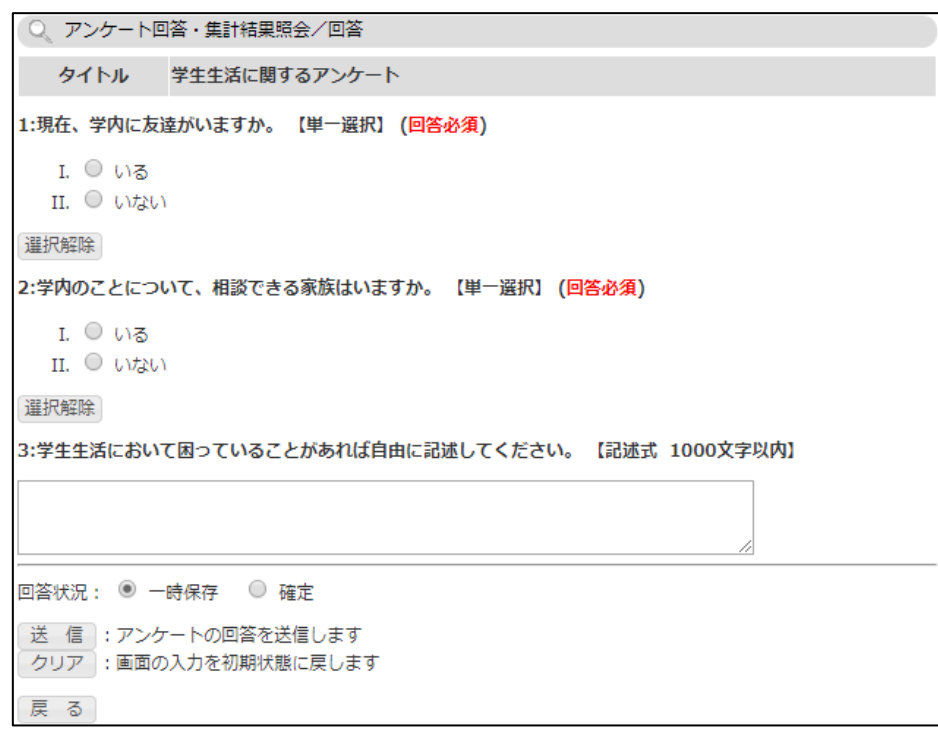

送信ボタンをクリックすると回答を送信しアンケート一覧画面に戻ります。

回答状況で一時保存を選ぶと回答必須の設問に未回答の状態で保存できますが,正式に回答した ことにはなりません。一時保存状態で回答期間を過ぎると未回答扱いとなりますので、期間内に 必ず送信ボタンで回答をしてください。

<span id="page-1-0"></span>図 14-3

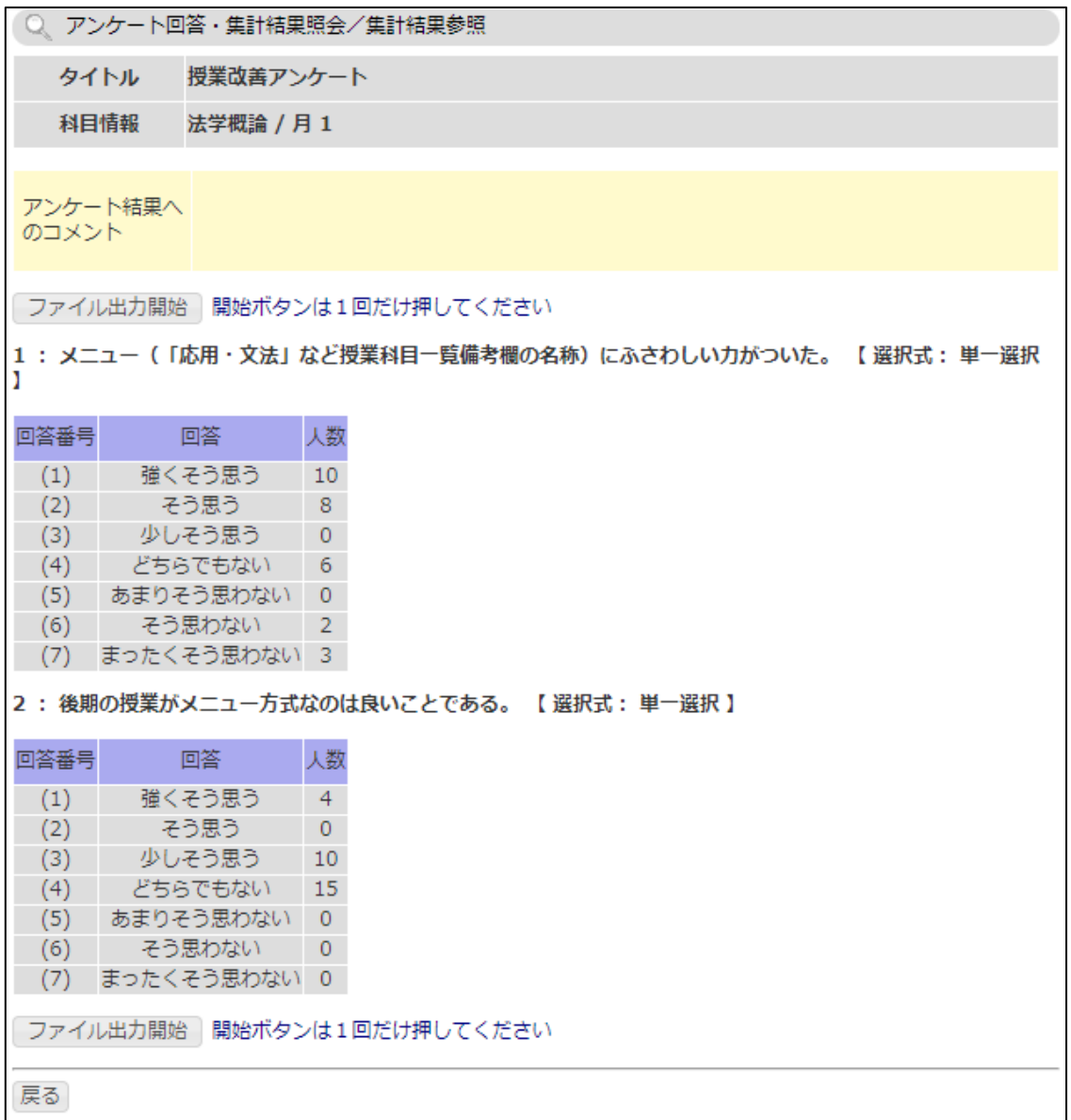

アンケートの集計結果が参照できます。

ファイル出力開始ボタンをクリックすると,集計結果をファイルでダウンロードできます。 アンケートによっては,集計結果が公開されないことがあります。